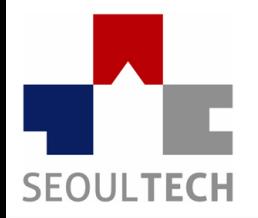

**SeoulTech UCS Lab Ubiquitous Computing & Security Laboratory** 

## 컴퓨터보안 실습

스테가노그래피 Steganography

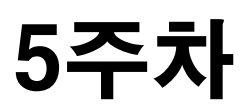

#### 스테가노그래피란?

- 암호화가 아닌 단숨히 정보를 숨기는데 목적
- 이미지, 영상 파일등의 디지털 포맷에 메시지를 숨기는 방법
- 이미지 자체를 변조시켜 데이터를 숨기는 기법도 존재
	- 32비트 트루컬러 -> 24비트 (8비트의 빈자리)
	- BMP, JPEG 파일의 LSB 수정
- 인간의 인식 능력은 높은 프레임, 화소단위에 둔감함
	- 사람의 눈으로는 7%미만의 색상이 변경될 경우
	- 영상의 경우 24프레임 이상
	- 이미지는 7%, 영상은 24프레임을 범위내 에서 데이터 조작이 가능

### 파일 끝에서 숨기는 예

• JPEG, PNG, GIF 등의 파일에는 파일의 끝을 알리는 EOI(End of Image) 바이트가 존재

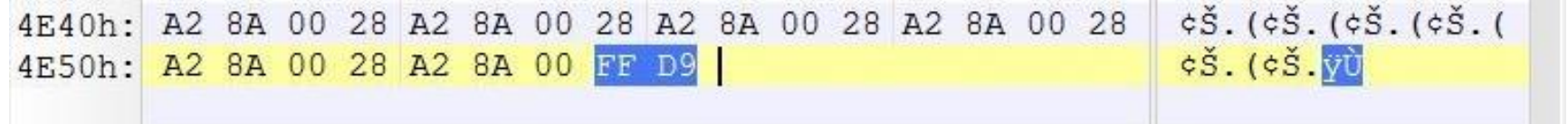

• EOI 바이트 뒤의 데이터는 무시되기 때문에 데이터를 숨길 수 있음

 $\phi$ Š.  $(\phi$ Š.  $y\dot{U}$ . 4E50h: A2 8A 00 28 A2 8A 00 FF D9 00 00 00 00 00 00 00 73 65 63 72 65 74 20 4D 53 47 4E60h: secret MSG

#### 스테가노그래피 방법

- 그림 파일을 생성 또는 오픈하여 개인이 넣고자 하는 픽셀, 헤더 등에 개발한 알고리즘을 적용하는 방법이 가장 많이 쓰임
- 툴을 사용하여 간단히 암호, 복호화하는 방법도 있음

Encode Text:

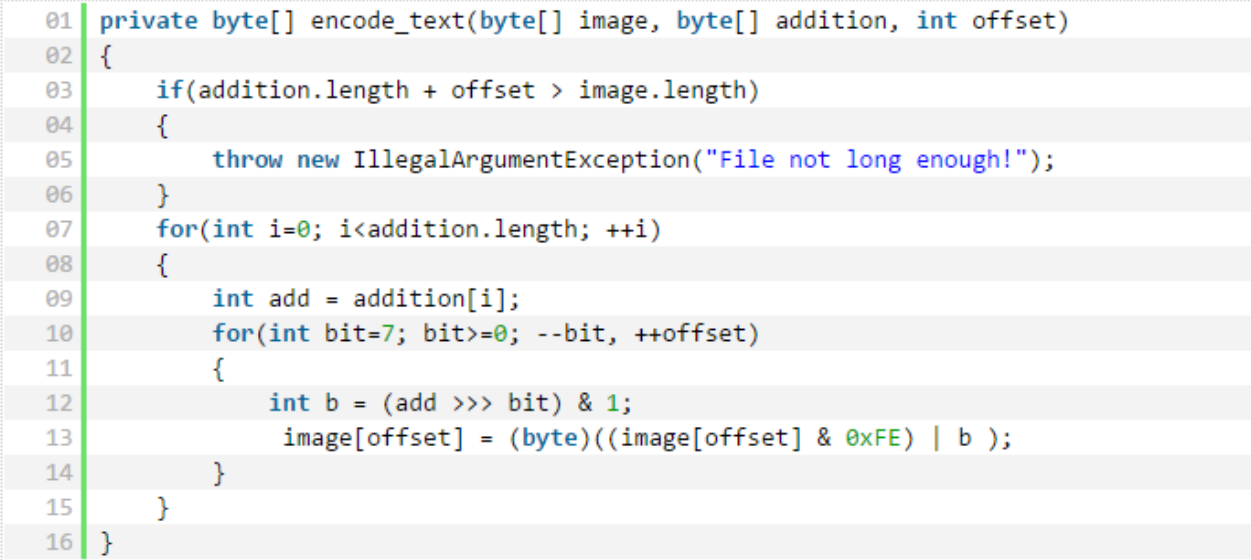

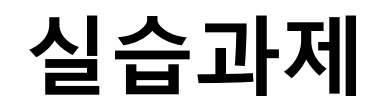

- 1. S-tools4 를 이용하여 임의의 그림파일에 암호화를 적용
- 2. 적용한 그림파일을 복호화 하여 제대로 스테가노그래피 기법이 적용 되었는지 확인
- 3. 암호, 복호화과정 캡처 후 [kor\\_moon@naver.com](mailto:kor_moon@naver.com) 제출

#### 실습준비

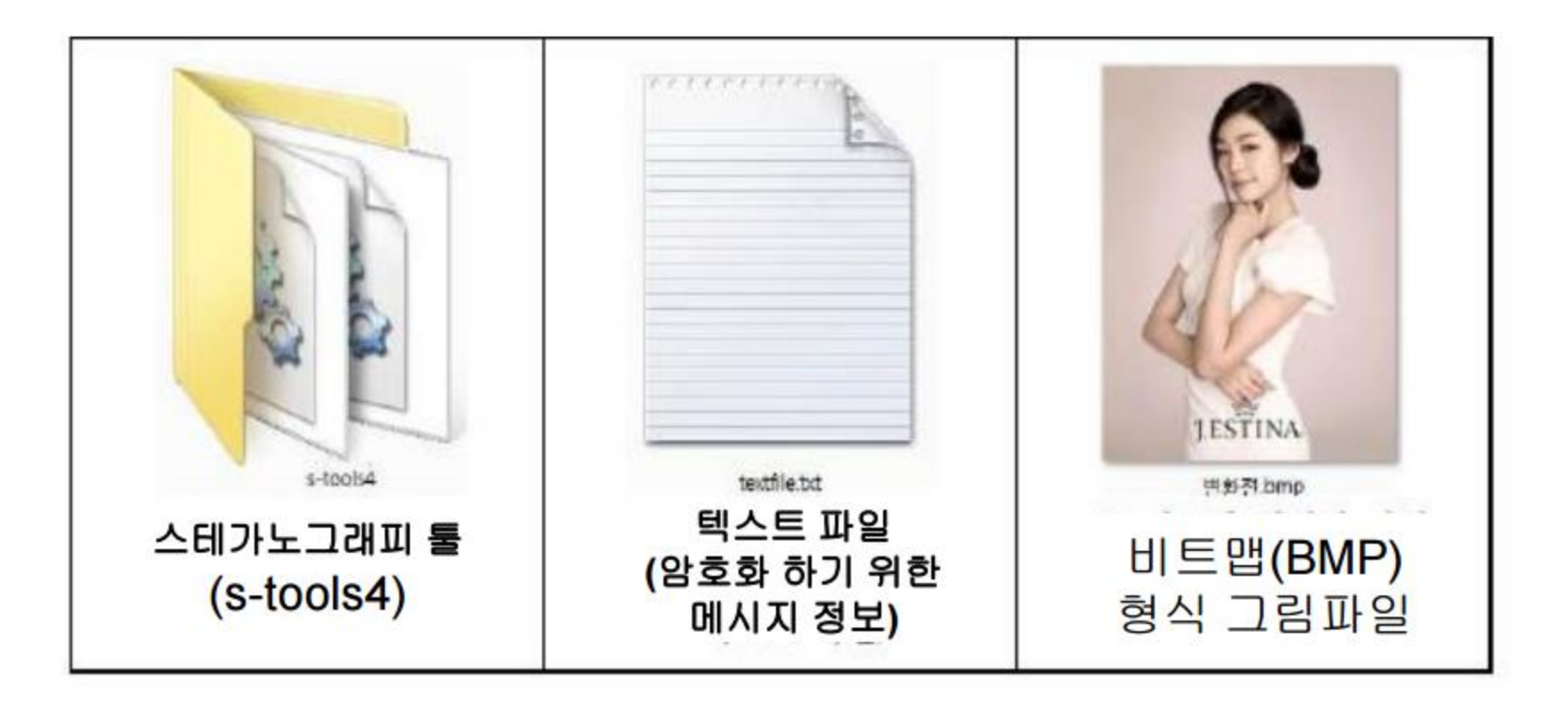

#### 툴 다운로드 URL : https://packetstormsecurity.com/files/21688/s-tools4.zip.html 구글 검색 : s-tools4

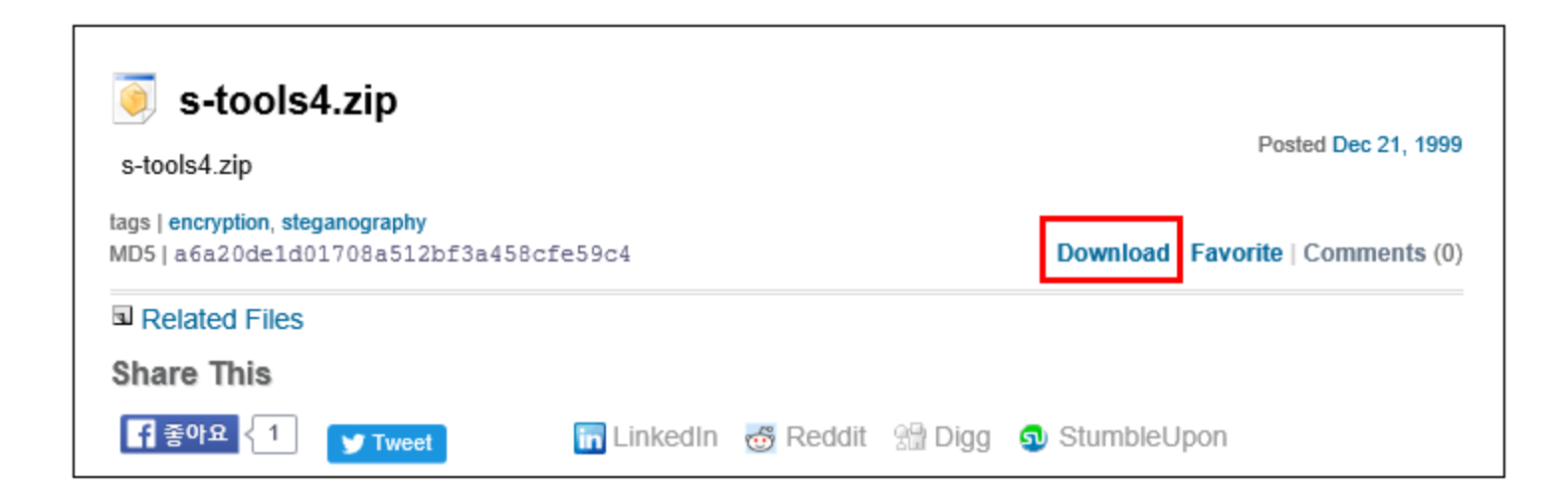

7

#### 이미지 파일에 텍스트 숨기기 (Encryption)

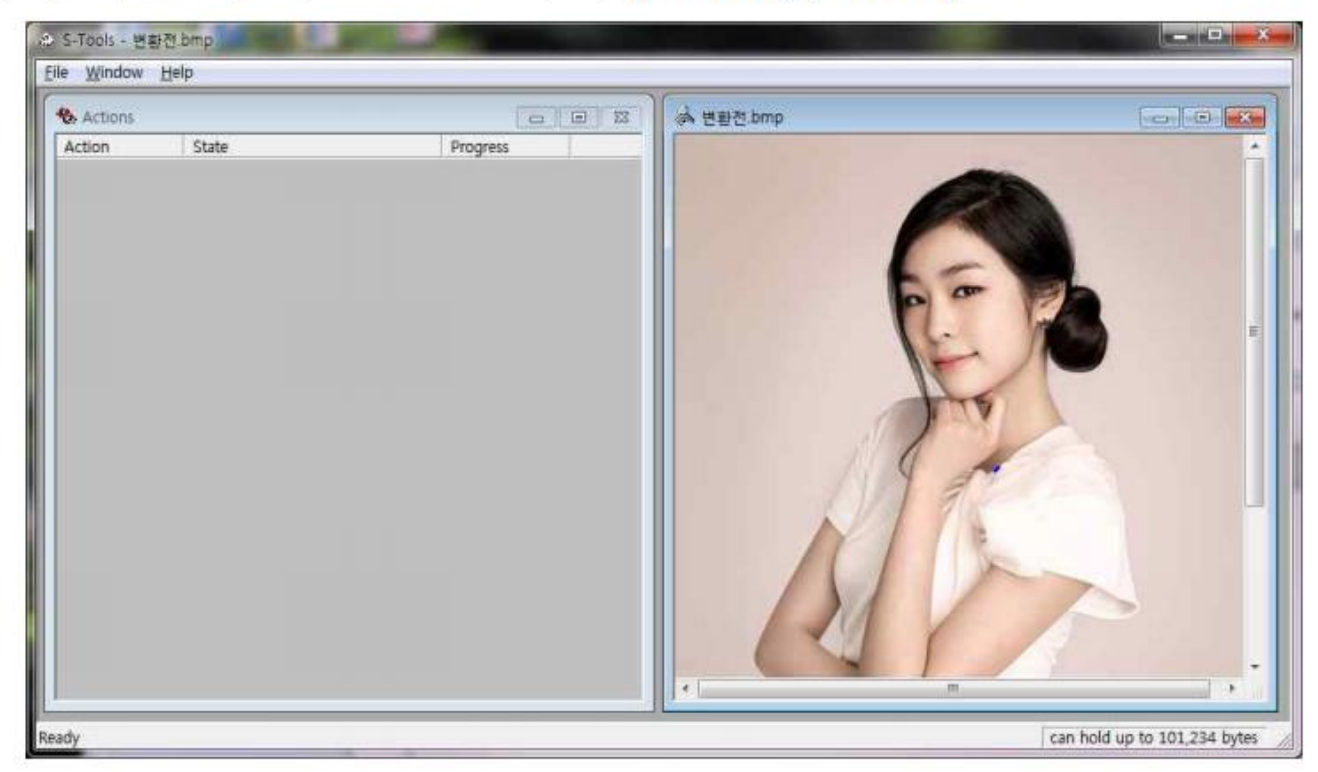

1. 준비한 사진파일을 S-tool4에 Drag & Drop 합니다.

이미지 파일에 텍스트 숨기기 (Encryption)

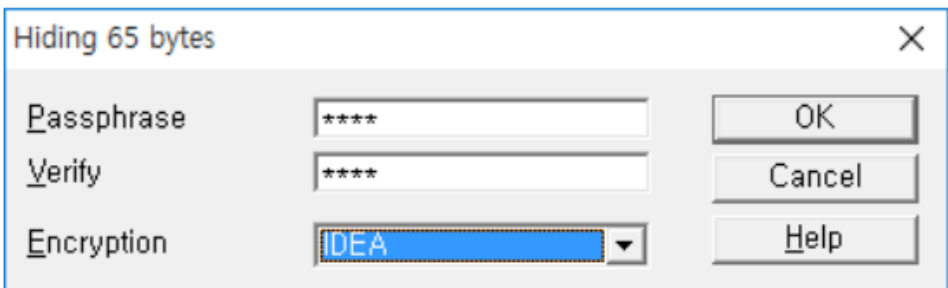

#### 3.암호키와 암호방식을 선택한후 OK 버튼을 누릅니다.

#### 숨겨진 텍스트 파일 확인하기 (Decryption)

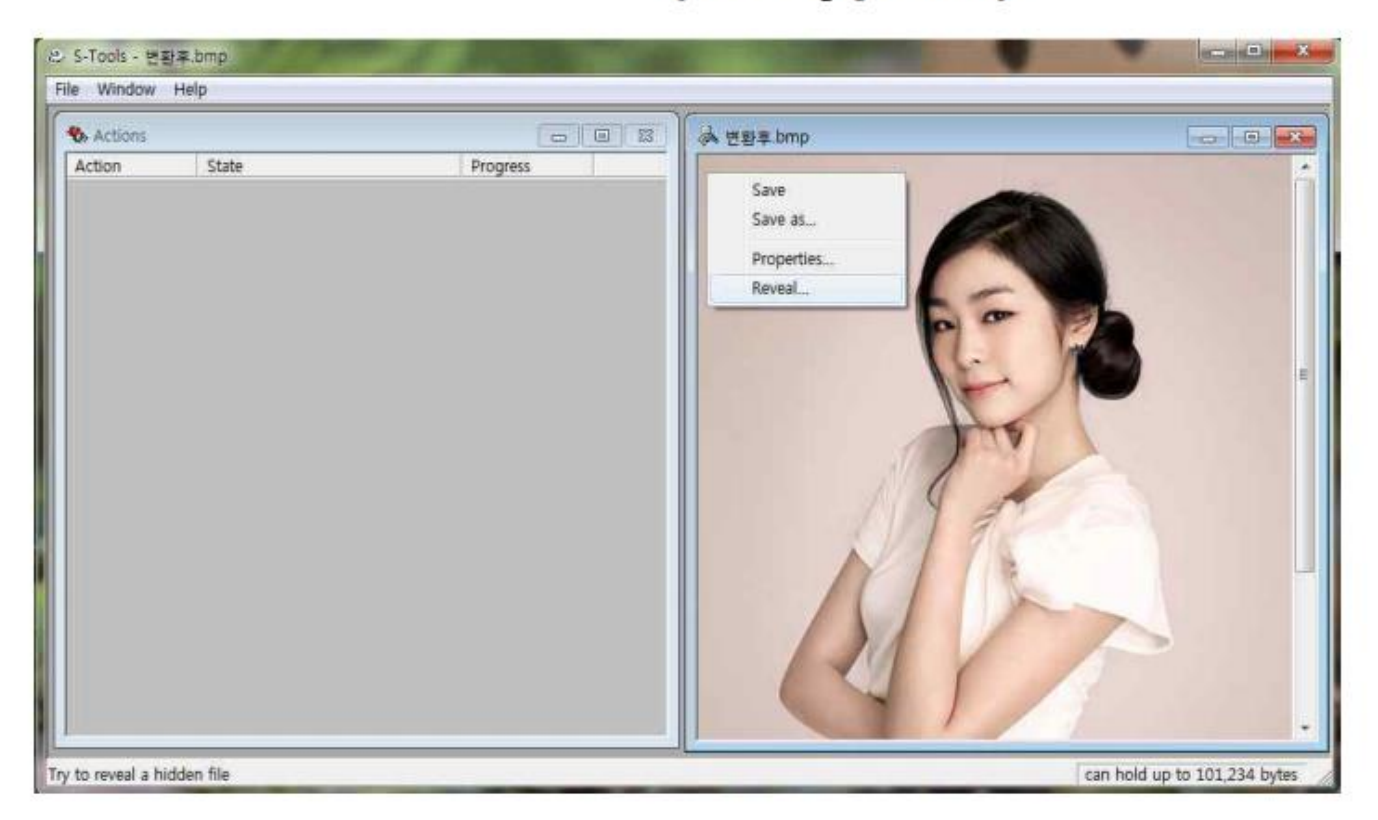

1. 마우스 우클릭한 메뉴에서 Reveal 항목을 클릭합니다

#### 숨겨진 텍스트 파일 확인하기 (Decryption)

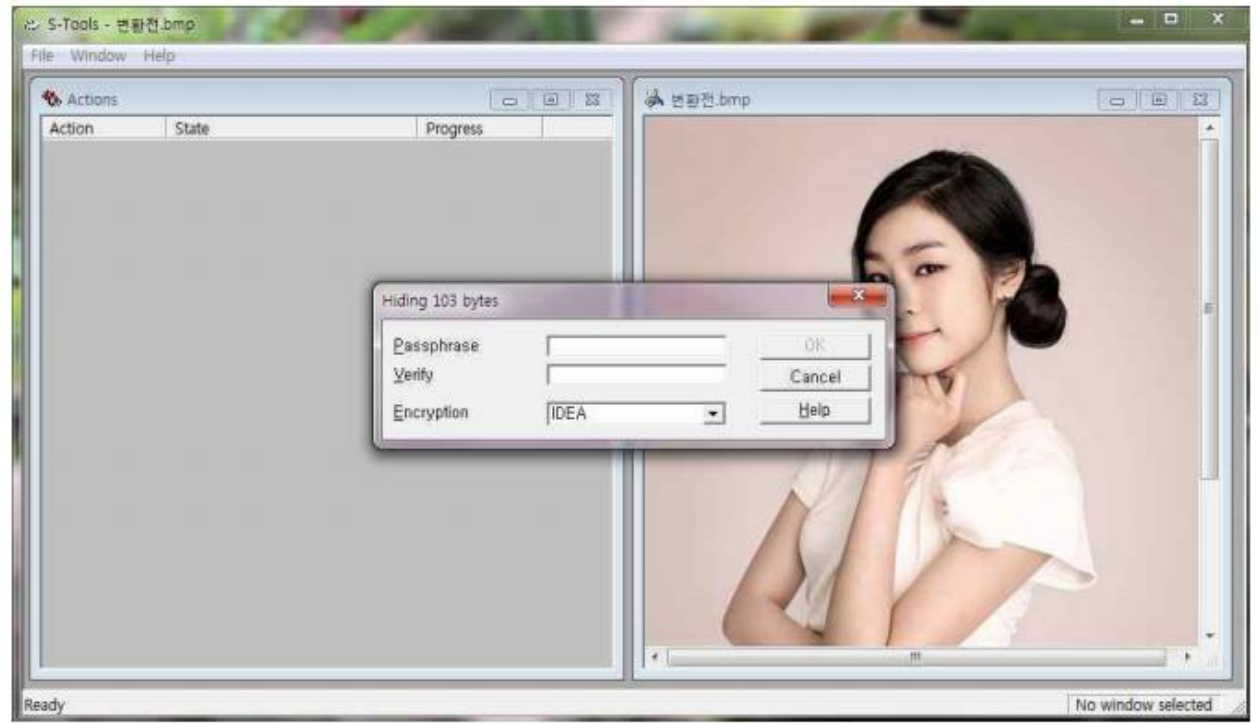

2. Reavealing from 파일명 창에서 텍스트를 숨길때 사용한 암호키와 암호화 방식을 선택한후 OK 를 클릭합니다.

#### 숨겨진 텍스트 파일 확인하기 (Decryption)

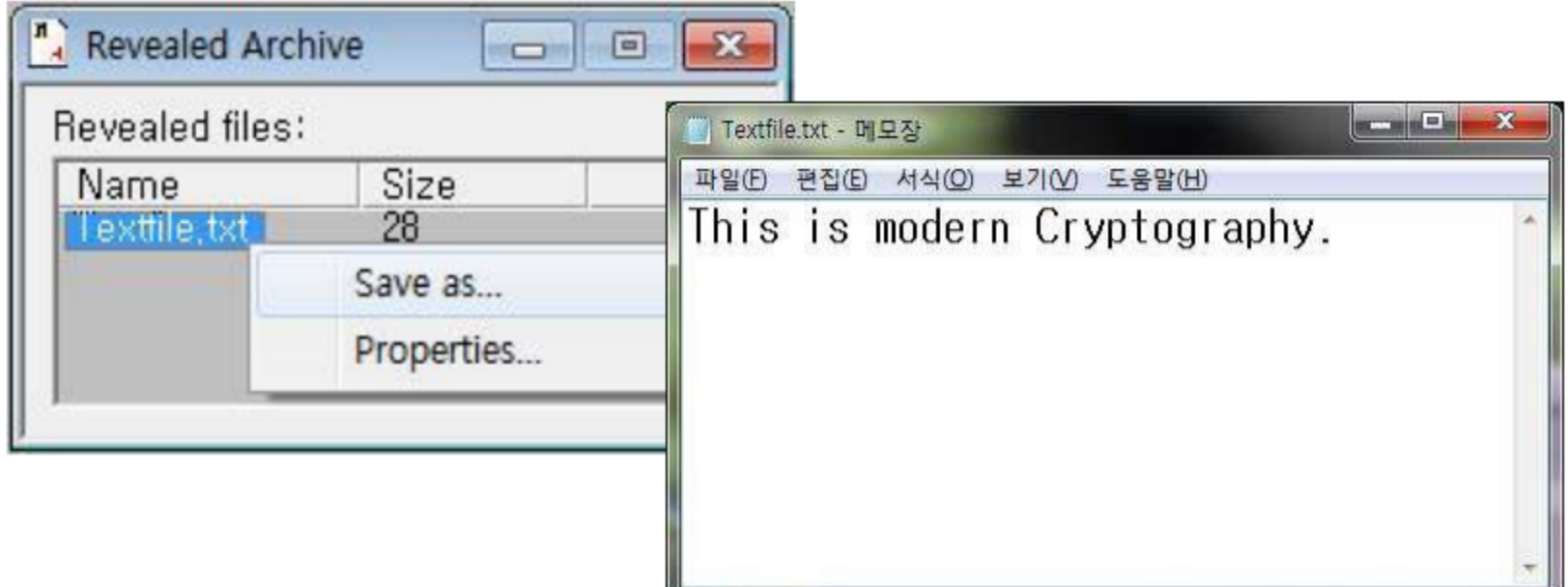

3. Revealed Archive 창에서 숨겨진 파일을 확인할 수 있으며, 다른 이름으로 저장을 하여 파일을 출력할 수 있습니다.

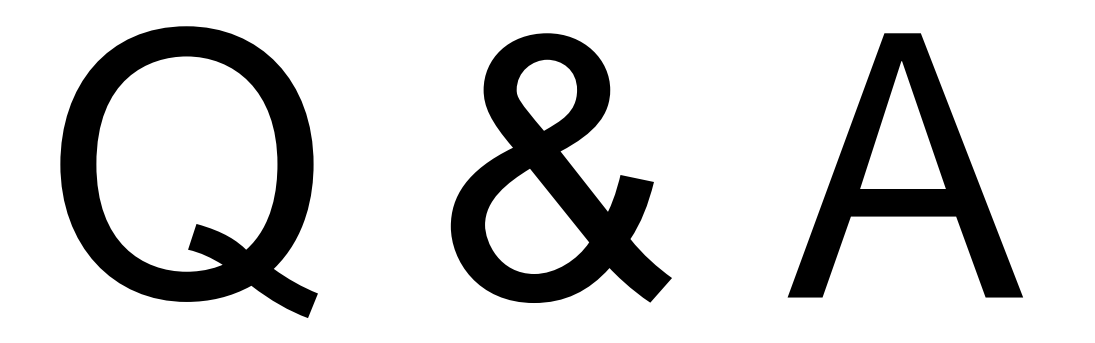